## 'Quick' Guide to Assignments

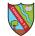

The Assignment will show the General channel

Click on View assignment

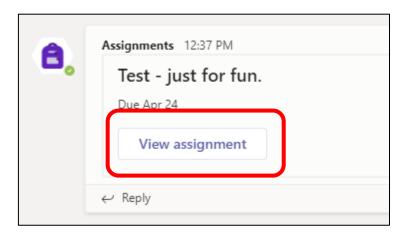

Click on the three dots at the right hand side and choose Open in Word Online - this means that you don't' need to save anything - it should do things automatically

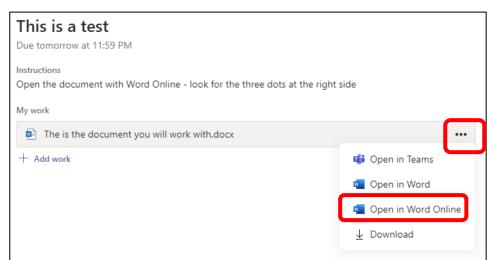

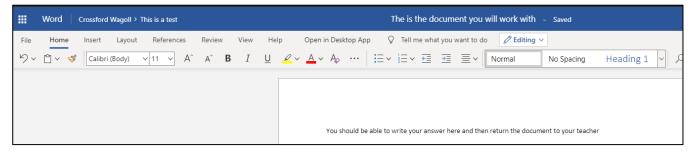

When you are finished just close the window - it will be automatically saved.

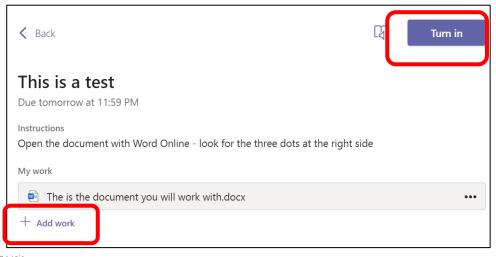

There is an Add work icon if you want to attach other files/photos

When you are finished click on Turn in